## **Physical View**

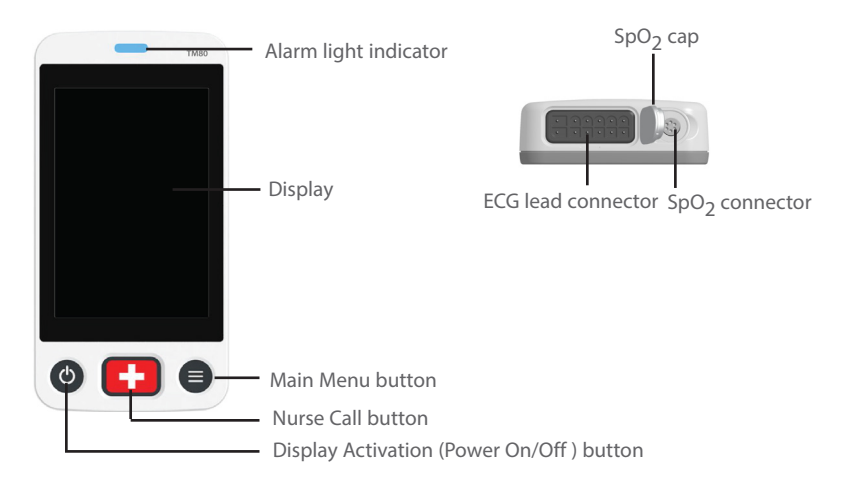

## **General Navigation**

### **Switching Orientation**

- 1. Swipe your finger down from the top of the main screen to display the orientation switch buttons.
- 2. Select the desired button.

## **Swiping for More Data**

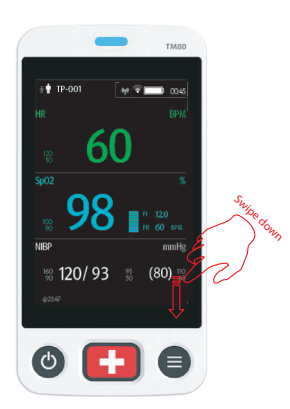

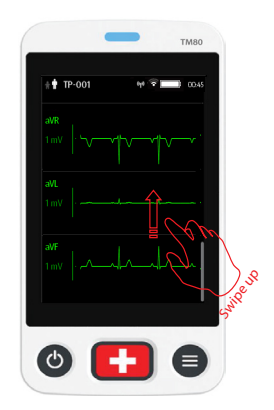

# **Quick Key Deployment**

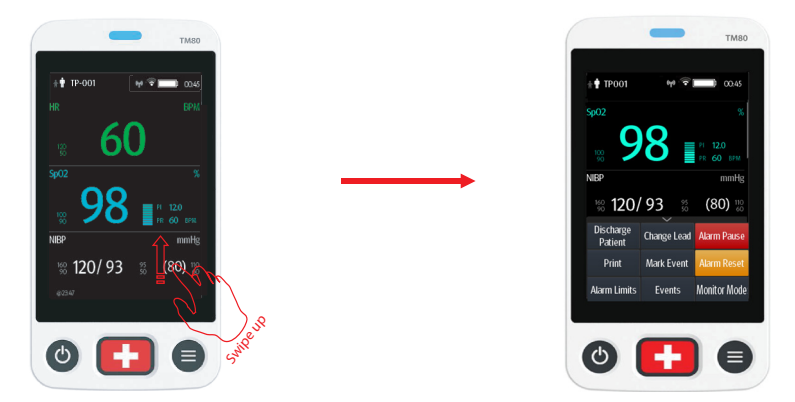

**Note:** The quick keys are configurable. These images are just representative.

## **ECG**

## **Checking Paced Status**

- 1. Tap the HR digital area or ECG waveform area to enter the **ECG** menu.
- 2. Set **Paced** to **Yes** or **No**.

# **Changing Lead**

If **Change Lead** is configured in the quick keys area, tapping **Change Lead**  changes the current first ECG lead waveform to the next ECG lead waveform that is available in sequential order.

# **RESP (Optional)**

## **Enabling/Disabling the Resp Functionality**

- 1. Press  $\bigcirc$  to enter the main menu.
- 2. Tap **Parameter Setup**.
- 3. Enable or disable **Resp**.

#### **Setting NCM Alarm Delay**

- 1. Tap the Resp digital area or Resp waveform area to enter the **Resp** menu.
- 2. Set **NCM Alarm Delay**.

### **Monitoring with BP10**

#### **Pairing a TM80 with a BP10**

- 1. Press the MPAN key on the right panel of the BP10.
- 2. Press  $\bigcirc$  to enter the main menu of the TM80.
- 3. Tap **Wireless Modules** → tap **MPAN** →select **Connect to BP10** →select your desired device from the list of devices →tap **Connect**.

## **Unpairing via the TM80**

- 1. Press  $\bigcirc$  to enter the main menu of the TM80.
- 2. Tap **Wireless Modules**  $\rightarrow$  from the devices ist select the device you wish to disconnect → tap **Disconnect**, or
- 2. Tap **Wireless Modules**  $\rightarrow$  tap **MPAN**  $\rightarrow$  select **Off**.

#### **Unpairing via the BP10**

- 1. Press the MPAN key on the right panel of the BP10.
- 2. Select **Yes** when the prompt message "Are you sure you want to close MPAN and unpair BP10?" appears.

#### **CAUTION:**

Before pairing a BP10 with a new TM80, unpair it with the current TM80

first.

Before moving a TM80 or BP10 to another area, unpair them first.

Before admitting a new patient at a BP10, you need to unpair it with the TM80 first.

#### **Discharging a Patient**

Tap the **Discharge Patient** quick key. Or,

Press  $\bigcirc$  to enter the main menu  $\rightarrow$  tap **Discharge Patient**.

### **Alarms**

#### **Alarm Status Symbols**

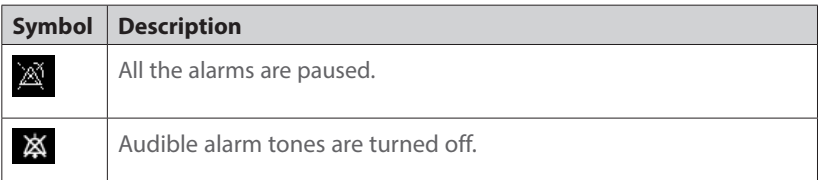

# **BeneVision TM80 Telemetry Monitor** Quick Reference Guide

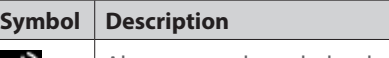

Alarms are acknowledged and the alarm system is reset.

## **Changing Parameter Alarm Properties**

- 1. Enter the **Alarm Limits** menu in either of the following ways:
	- ¡ Select the **Alarm Limits** quick key.
	- ¡ Press to enter the main menu → tap **Alarms** →tap **Alarm Limits**.
- 2. Tap a parameter and set its alarm properties.

# **Changing Arrhythmia Alarm Settings**

1. Enter the **Arrhythmia Alarm Setup** menu in either of the following ways:

- ¡ Tap the **Arrhythmia Alarm Setup** quick key, if it is configured in the quick key area.
- $\bullet$  Press  $\bullet$  to enter the main menu  $\rightarrow$  tap **Alarms**  $\rightarrow$  tap **Arrhythmia Alarm Setup**.
- 2. Tap a parameter and set its alarm properties.

# **Pausing Alarms**

Tap the **Alarm Pause** quick key. Or,

Press ● to enter the main menu → from the **Commands** section tap Alarm **Pause**.

# **Resetting Alarms**

Tap the **Alarm Reset** quick key. Or,

Press ● to enter the main menu → from the **Commands** section tap Alarm **Reset**.

# **Unlocking the Screen**

- 1. If the display is off, press  $\bigcirc$  or  $\bigcirc$  to activate the display and access the **Screen Locked** menu.
- 2. Enter the passcode to unlock the screen.

# **Adjusting Volumes**

- 1. Press  $\bigcirc$  to enter the main menu.
- 2. Tap **Audio Volume.**
- 3. Select the category to adjust and drag the slider to the appropriate volume.

## **Review**

## **Reviewing Events**

Tap the **Events** quick key. Or,

Press  $\bigcirc$  to enter the main menu  $\rightarrow$  tap **Review**  $\rightarrow$  tap **Events**.

## **Reviewing Tabular Trends**

On the event review page tab **Tabular Trends**. Or,

Press  $\bigcirc$  to enter the main menu  $\rightarrow$  tap **Review**  $\rightarrow$  tap **Tabular Trends**.

# **Entering/Exiting Standby Mode**

### **Entering Standby Mode**

1. Enter the standby dialog in either of the following ways:

- **Tap the Standby** quick key, if it is configured in the quick keys area.
- ¡ Press to enter the main menu → tap **Standby**.

2. Tap **Yes**.

**Exiting Standby Mode**

Press  $\bigcirc$  to exit standby mode.

# **Entering/Exiting Monitor Mode**

#### **Entering Monitor Mode**

Tap the **Monitor Mode** quick key. Then, the TM80's display is always on and alarms are issued locally.

### **Exiting Monitor Mode**

Tap the **Telemetry Mode** quick key.

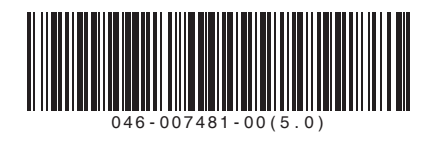

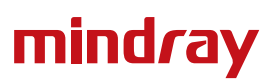